## **Sql server 2014** 设置数据库自动备份

前提条件:开启 Sql server 代理服务

资源管理器→管理→维护计划 单击右键 选择 "维护计划向导"

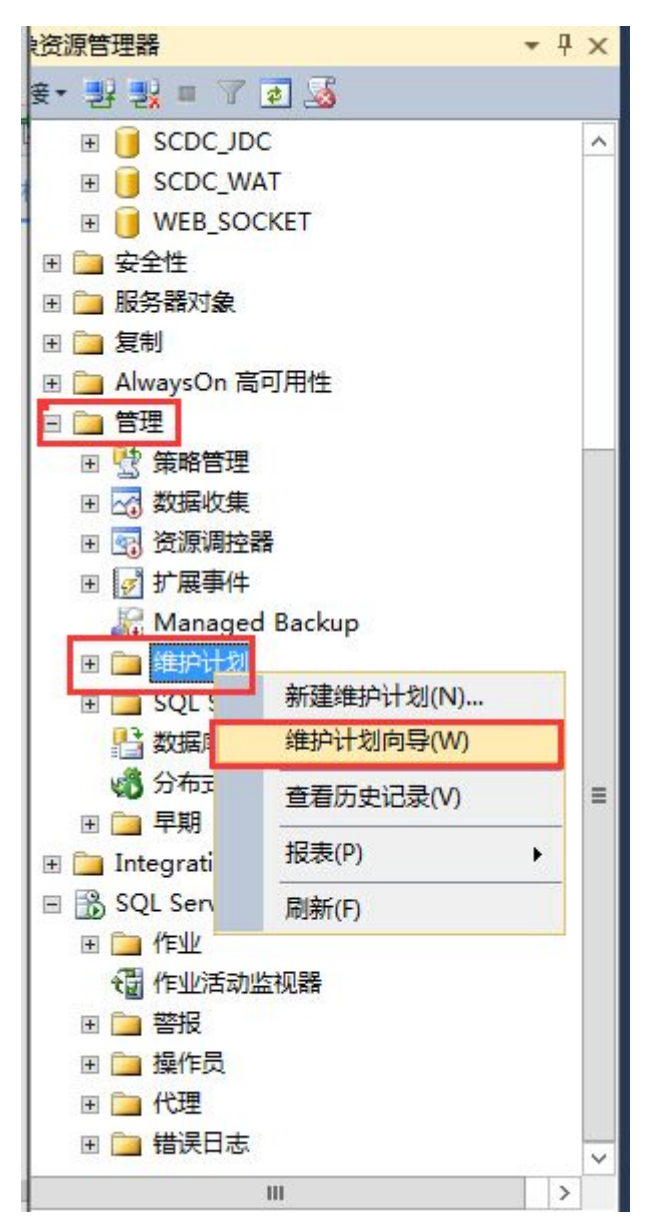

单击下一步

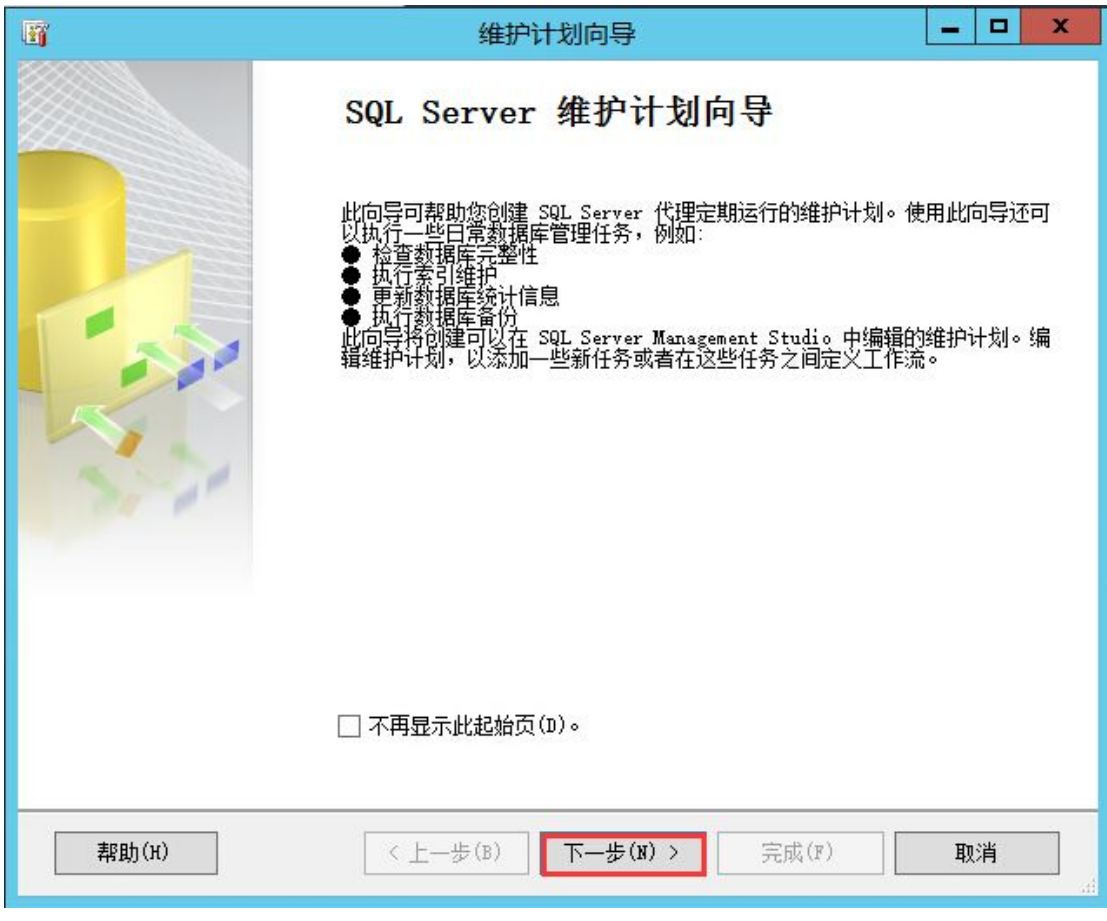

在名称的输入框内填写计划名称,(一般为 xx 数据备份,自己明白意思就行)说明可填写和 不填写。选择"整个计划安排或无计划",点击更改进入编写计划界面

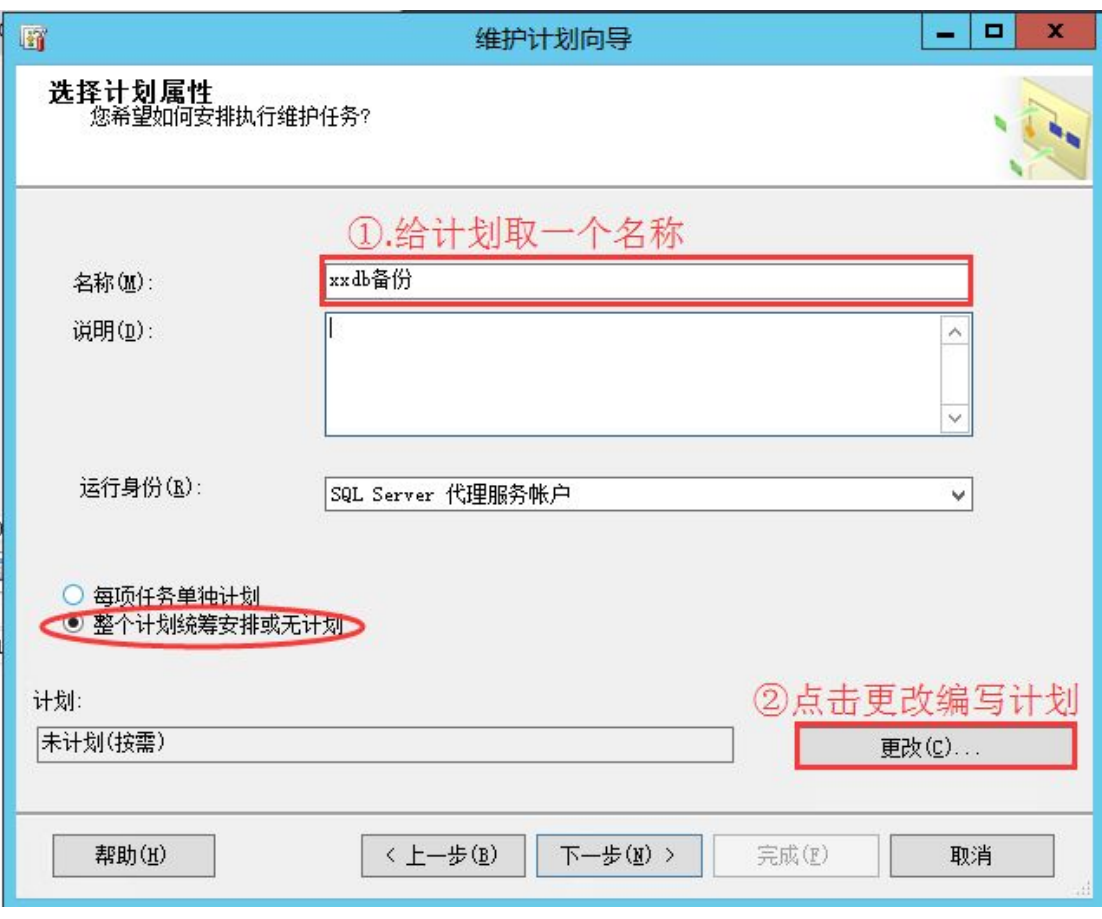

选择计划类型,一般为"重复执行",不然就没有计划备份的意义。在频率一栏填写执行频 率,每天执行或每周执行等。填写执行时间,为了减缓服务器的压力一般选择在访问量少的 情况下备份如凌晨。频率时间填写好之后点击完成

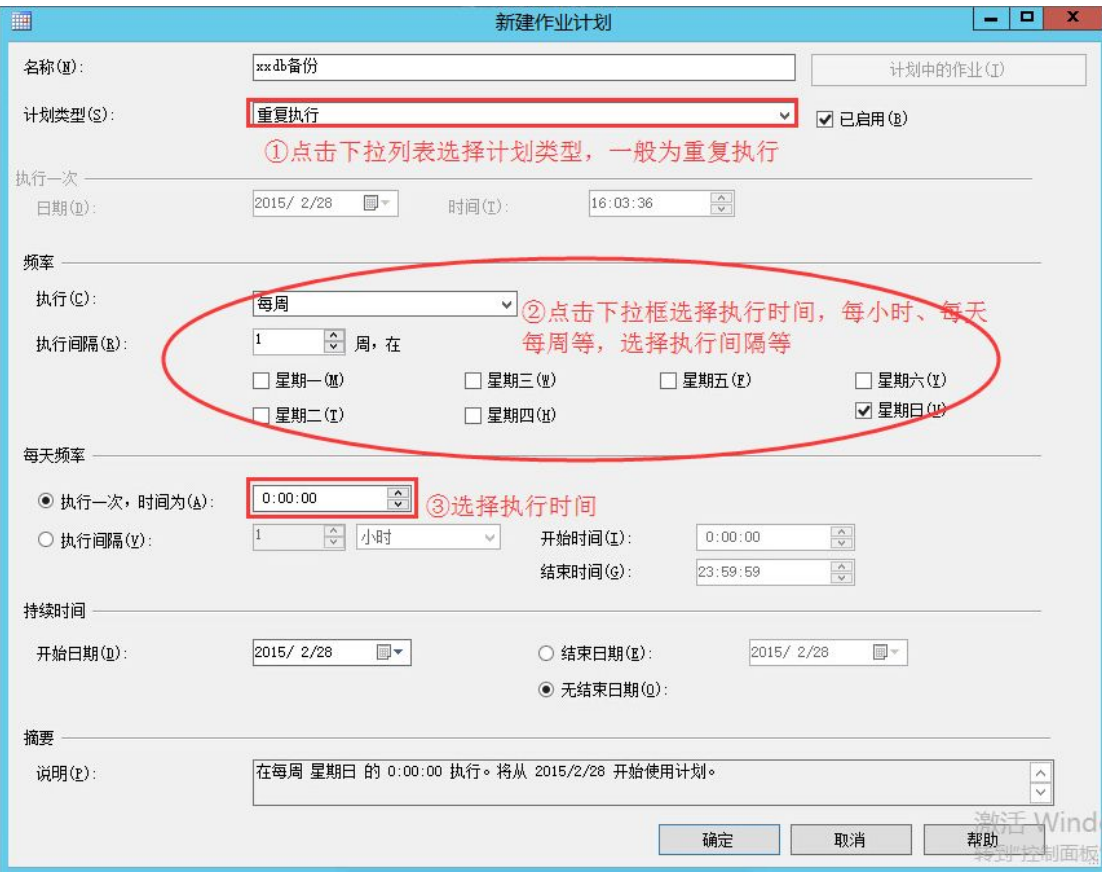

选择维护任务,一般选择完整备份,如果需要考虑到数据备份占用较大硬盘空间,需要定期 删除前时间的备份文件,则需要勾选"清除维护任务",点击下一步

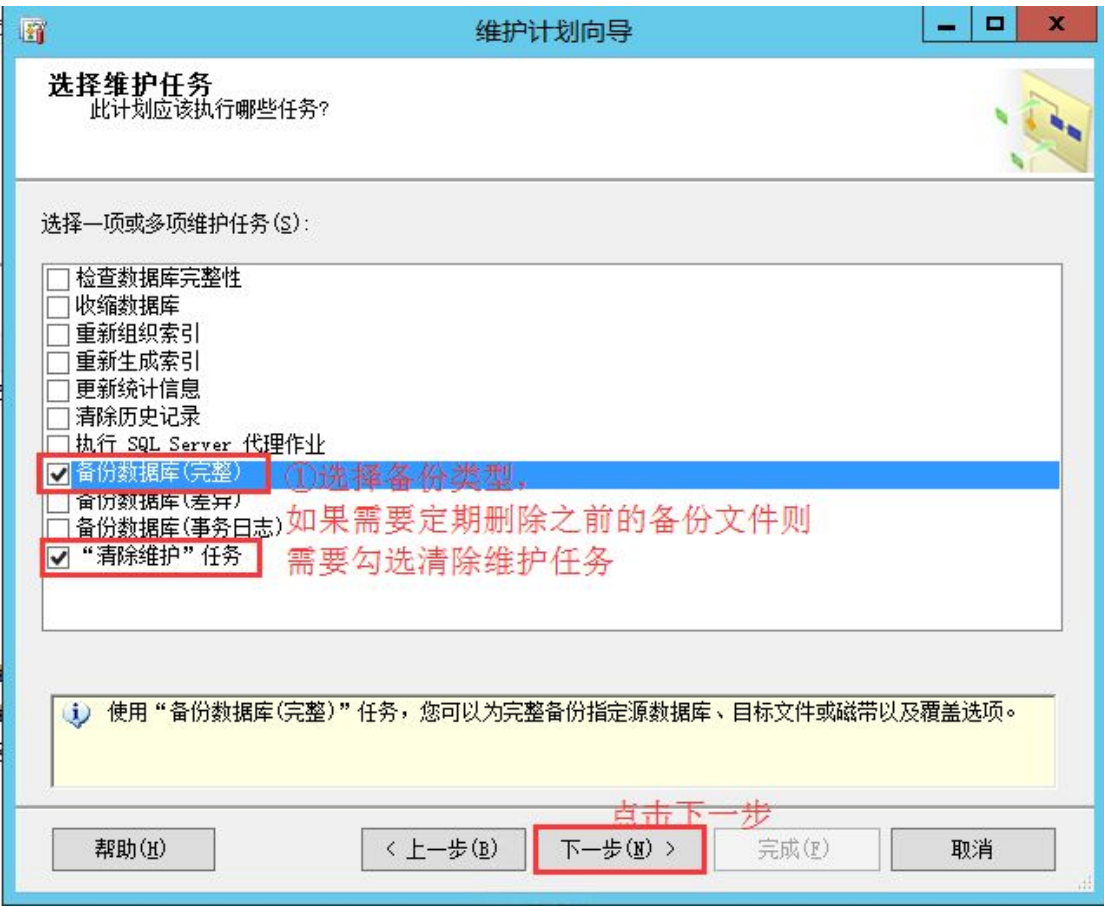

点击下一步

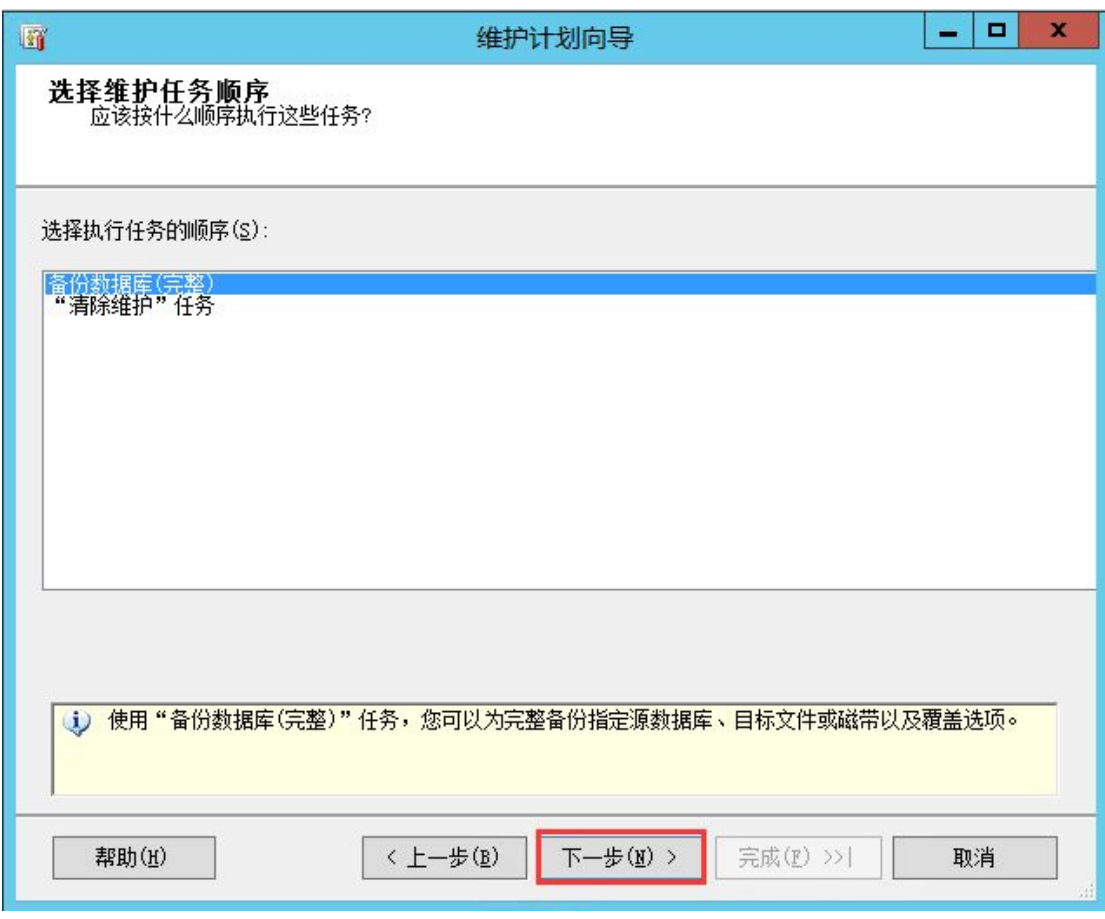

在常规选项卡中,点击"选择一项或多项"勾选需要备份的数据库,点击确定

## 定义"备份数据库(完整)"任务<br>《配置维护任务。

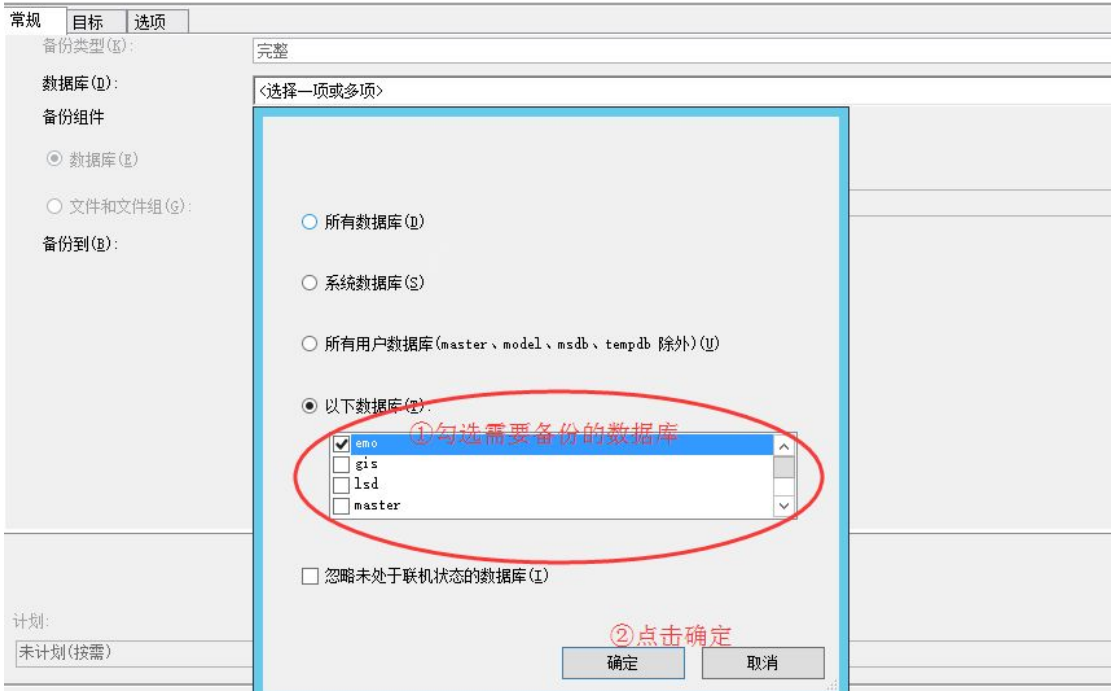

将选项卡切换到目标,选择备份文件存放的路径,并且勾选"为每个数据库创建子目录"(便

于备份文件的管理,也可以不勾选)。填写备份文件扩展名,一般为(bak),点击下一步

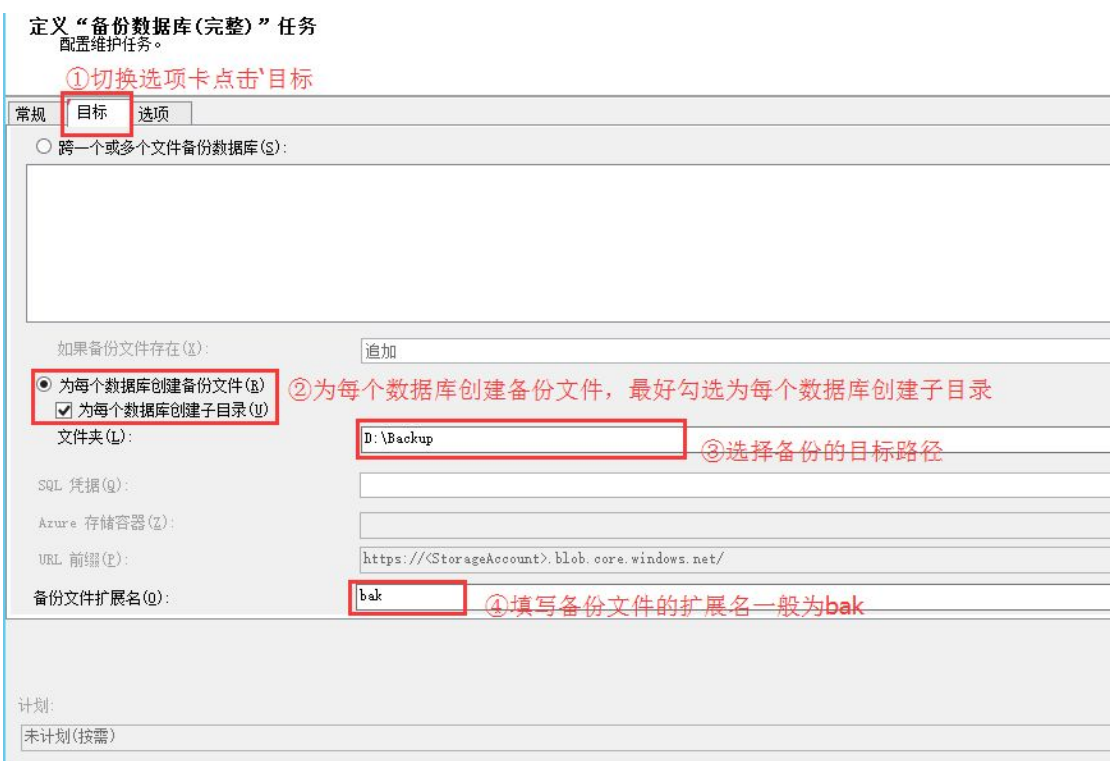

定义清除维护任务,填写需要删除的备份文件路径及扩展名等,并且勾选"包含一级子文件 夹",选择备份文件保留的时间,点击下一步

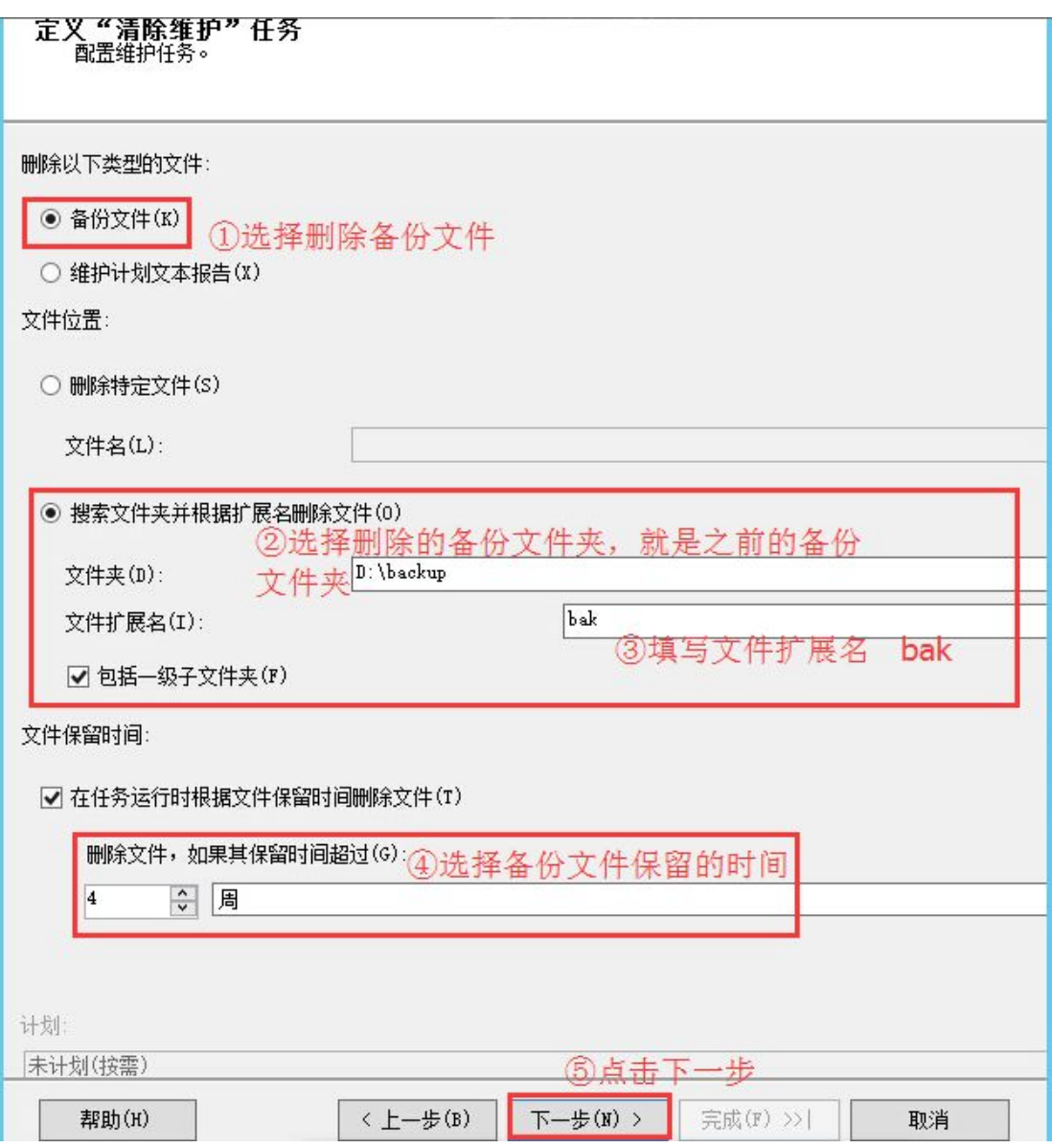

点击下一步

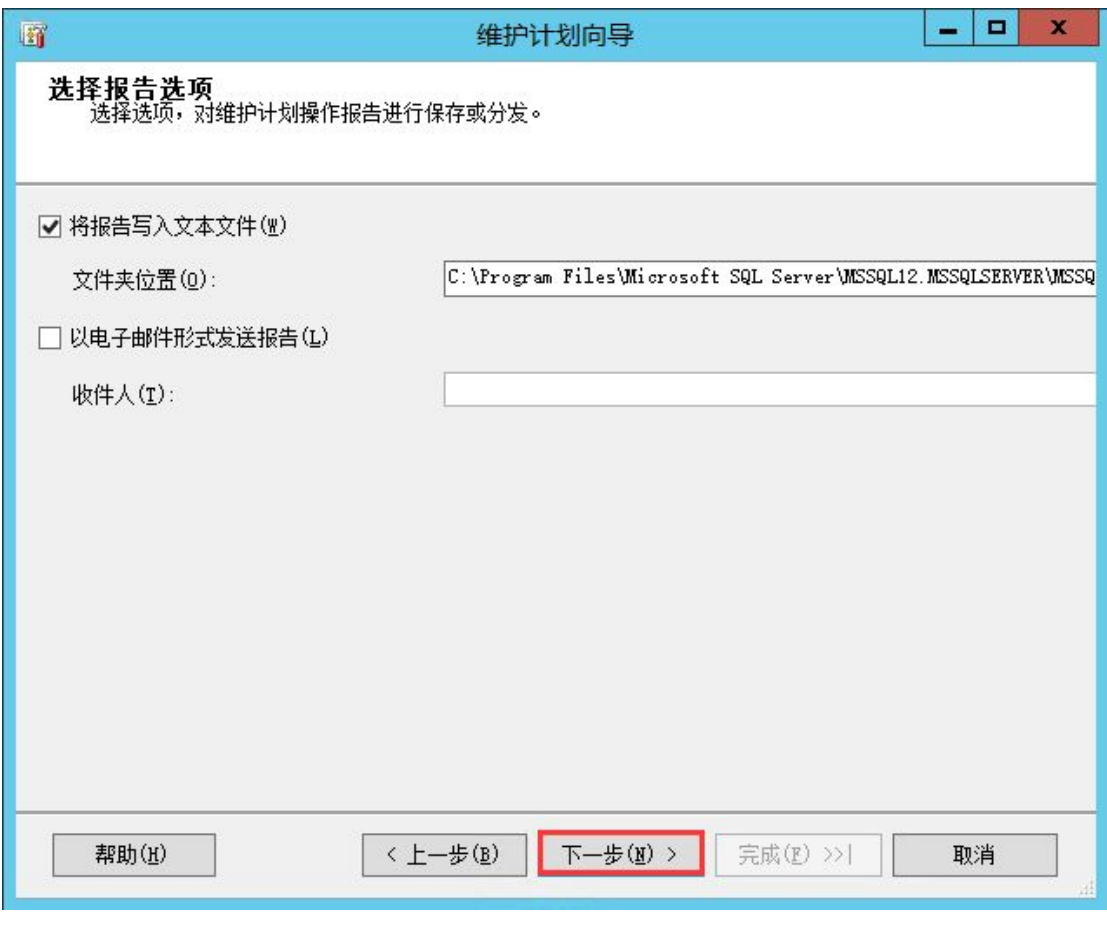

点击完成即可

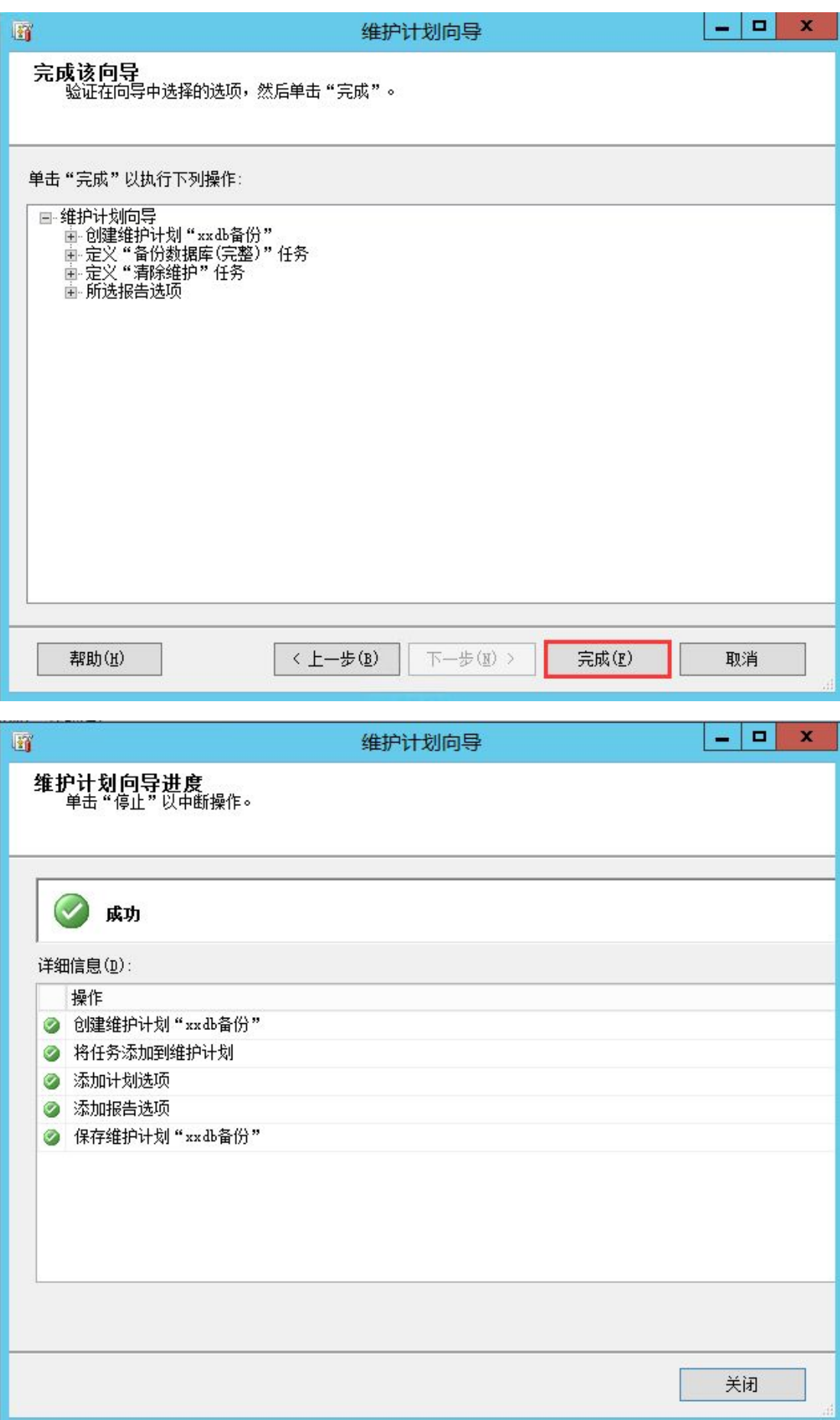